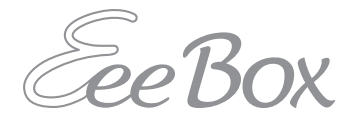

# EeeBox PC Manuel

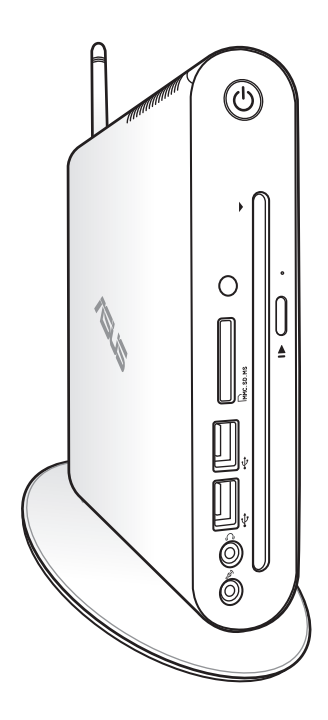

EeeBox EB1501

F5357

Troisième édition V3 Janvier 2010

#### **Copyright © 2010 ASUSTeK COMPUTER INC. Tous droits réservés.**

Aucun extrait de ce manuel, incluant les produits et logiciels qui y sont décrits, ne peut être reproduit, transmis, transcrit, stocké dans un système de restitution, ou traduit dans quelque langue que ce soit sous quelque forme ou quelque moyen que ce soit, à l'exception de la documentation conservée par l'acheteur dans un but de sauvegarde, sans la permission écrite expresse de ASUSTeK COMPUTER, INC. ("ASUS").

Les produits et noms de sociétés qui apparaissent dans ce manuel ne sont utilisés que dans un but d'identification ou d'explication dans l'intérêt du propriétaire, sans intention de contrefaçon. Toutes les marques mentionnées dans ce manuel sont la propriété de leur propriétaires respectifs.

Des efforts particuliers ont été faits pour garantir que le contenu de ce manuel soit correct et à jour. Cependant, le fabricant n'offre aucune garantie sur l'exactitude de son contenu et se réserve le droit d'effectuer tout changement, et ce, à tout moment et sans avertissement.

# Table des matières

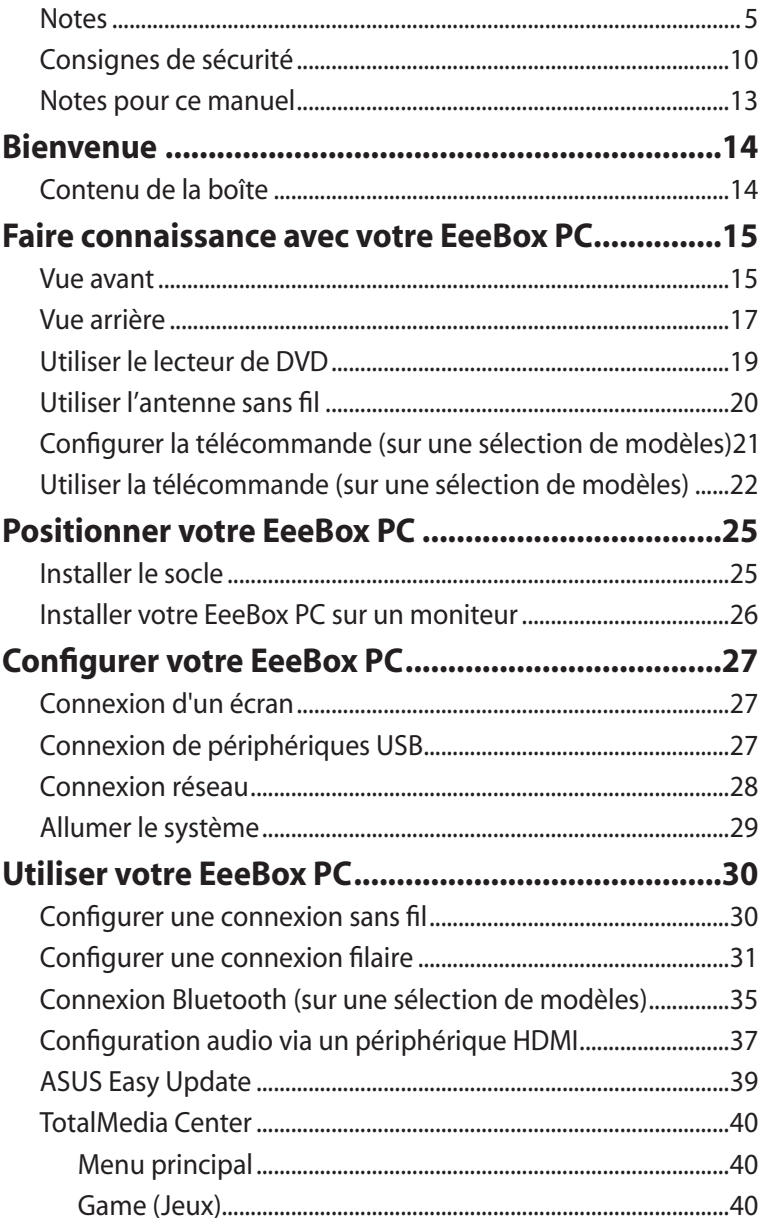

# Table des matières

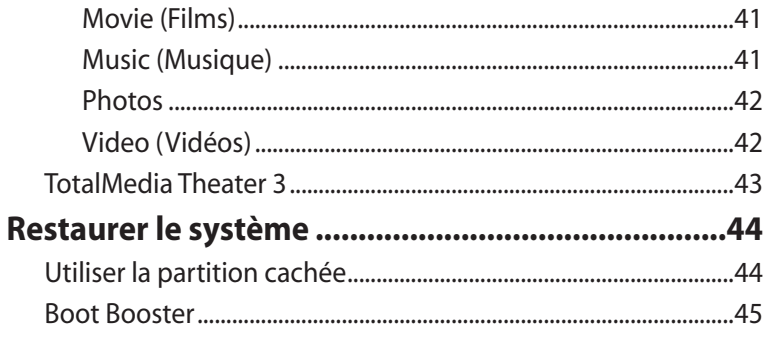

# <span id="page-4-0"></span>**Notes**

#### **Rapport de la Commission Fédérale des Communications**

Ce dispositif est conforme à l'alinéa 15 des règles établies par la FCC. L'opération est sujette aux 2 conditions suivantes:

- Ce dispositif ne peut causer d'interférence nuisible, et
- Ce dispositif se doit d'accepter toute interférence reçue, incluant toute interférence pouvant causer des résultats indésirés.

Cet équipement a été testé et s'est avéré être conforme aux limites établies pour un dispositif numérique de classe B, conformément à l'alinéa 15 des règles de la FCC. Ces limites sont conçues pour assurer une protection raisonnable contre l'interférence nuisible à une installation réseau. Cet équipement génère, utilise et peut irradier de l'énergie à fréquence radio et, si non installé et utilisé selon les instructions du fabricant, peut causer une interférence nocive aux communications radio. Cependant, il n'est pas exclu qu'une interférence se produise lors d'une installation particulière. Si cet équipement cause une interférence nuisible au signal radio ou télévisé, ce qui peut-être déterminé par l'arrêt puis le réamorçage de celui-ci, l'utilisateur est encouragé à essayer de corriger l'interférence en s'aidant d'une ou plusieurs des mesures suivantes:

- Réorientez ou replacez l'antenne de réception.
- Augmentez l'espace de séparation entre l'équipement et le récepteur.
- Reliez l'équipement à une sortie sur un circuit différent de celui auquel le récepteur est relié.
- Consultez le revendeur ou un technicien expérimenté radio/TV pour de l'aide.

**ATTENTION :** Les changements ou les modifications apportés à cette unité n'étant pas expressément approuvés par la partie responsable de la conformité pourraient annuler l'autorité de l'utilisateur à manipuler cet équipement.

#### *Note sur l'exposition aux ondes radio*

Cet équipement doit être installé et opéré en accord avec les instructions fournies. La distance entre le(s) antenne(s) et l'utilisateur ne doit pas être inférieure à [20cm]. Cet appareil ne doit pas être colocalisé ou opéré conjointement avec d'autres antennes ou émetteurs. Les instructions d'installation de l'antenne ainsi que les conditions de fonctionnement de l'émetteur doivent être fournies aux utilisateurs et aux installateurs pour satisfaire aux normes en matière d'exposition aux ondes radio.

### **Déclaration de conformité (DIRECTIVE R&TTE 1999/5/EC)**

Les articles suivants ont été complétés et sont considérés pertinents et suffisants :

- Conditions essentielles telles que dans [Article 3]
- Conditions de protection pour la santé et la sûreté tels que dans [Article 3.1a]
- Test de la sécurité électrique en conformité avec [EN 60950]
- Conditions de protection pour la compatibilité électromagnétique dans [Article 3.1b]
- Test de la compatibilité électromagnétique dans [EN 301 489- 1] & [EN 301 489-17]
- Tests en accord avec [489-17]
- Utilisation efficace du spectre des radiofréquences selon l'[Article 3.2]
- Tests radio en accord avec [EN 300 328-2]

### **Avertissement marque CE**

Ceci est un produit de classe B ; dans un environnement domestique, ce produit peut causer des interférences radio, auquel cas l'utilisateur pourra être amené à prendre les mesure adéquates.

### **Canaux d'opération sans fil régionaux**

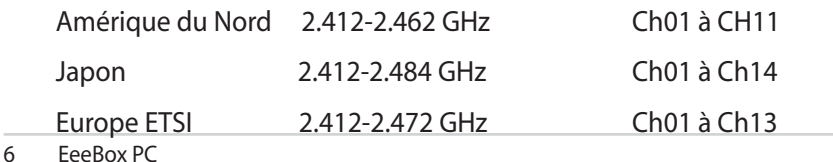

### **Plages de fréquences sans fil restreintes en France**

Certaines zones en France ont une plage de fréquences restreinte. La puissance maximale autorisée, dans le pire des cas, en intérieur est :

- 10mW pour la plage de 2.4 GHz entière (2400 MHz–2483.5 MHz)
- 100mW pour les fréquences entre 2446.5 MHz et 2483.5 MHz

Les canaux 10 à 13 inclus fonctionnent dans la plage de 2446.6 MHz à 2483.5 MHz.

Il existe plusieurs possibilités pour une utilisation en extérieur : dans les propriétés privées ou dans les propriétés privées des personnes publiques, l'utilisation est sujette à une procédure d'autorisation préliminaire par le Ministère de la Défense, avec une puissance maximale autorisée de 100mW dans la plage 2446.5–2483.5 MHz. L'utilisation en extérieur dans des propriétés publiques n'est pas permise.

Dans les départements listés ci-dessous, pour la plage de 2.4 GHz entière :

- La puissance maximale autorisée en intérieur est de 100mW
- La puissance maximale autorisée en extérieur est de 10mW Départements pour lesquels l'utilisation de la plage des 2400– 2483.5 MHz est permise avec un EIRP inférieur à 100mW en intérieur

et à 10mW en extérieur :

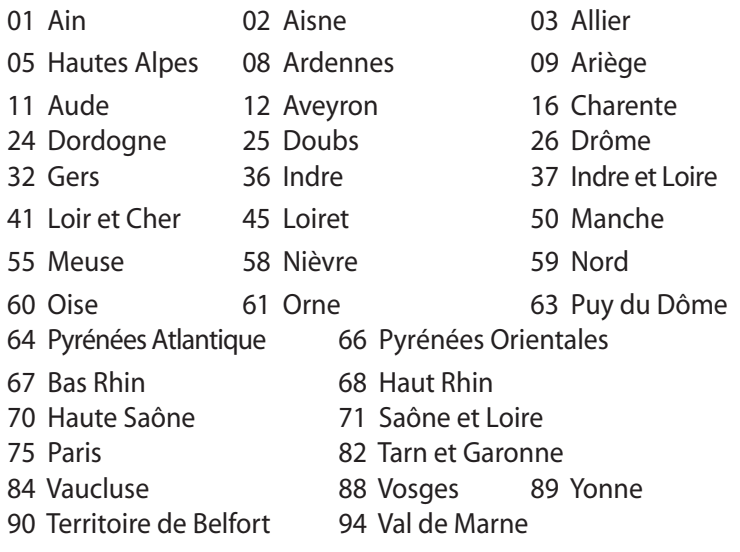

Ces exigences peuvent évoluer au fil du temps. Ainsi, vous pourrez par la suite utiliser votre carte Wifi dans davantage de départements français. Veuillez vérifier auprès de l'ART pour les dernières informations (www.art-telecom.fr) .

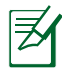

Votre carte WLAN émet moins de 100mW, mais plus de 10mW.

### **Rapport du Département Canadien des Communications**

Cet appareil numérique ne dépasse pas les limites de classe B en terme d'émissions de nuisances sonore, par radio, par des appareils numériques, et ce conformément aux régulations d'interférence par radio établies par le département canadien des communications.

(Cet appareil numérique de la classe B est conforme à la norme ICES-003 du Canada.)

### **Rapport d'Industrie Canada relatif à l'exposition aux radiations**

Cet équipement a été testé et s'est avéré être conforme aux limites établies par industrie Canada en termes d'exposition aux radiations dans un environnement non contrôlé. Afin de rester en conformité avec ces exigences, évitez tout contact direct avec l'antenne pendant la transmission. L'utilisateur doit suivre les instructions de fonctionnement de ce manuel d'utilisation.

Le fonctionnement est sujet aux deux conditions suivantes :

- Cet appareil ne doit pas créer d'interférences, ET
- Cet appareil doit tolérer tout type d'interférences, incluant les interférence pouvant déclencher une opération non désirée de l'appareil.

### **REACH**

Conforme avec le Réglement REACH (Enregistrement, Évaluation, Autorisation et Restriction des produits chimiques), nous avons publié la liste des substances chimiques utilisées dans nos produits sur le site Web ASUS REACH à l'adresse http://green.asus.com/ english/REACH.htm.

# <span id="page-9-0"></span>Consignes de sécurité

Votre EeeBox PC a été conçu et testé pour satisfaire aux standards de sécurité les plus récents en matière d'équipements informatiques. Toutefois, afin de garantir une utilisation sans risque de ce produit, il est important que vous respectiez les consignes de sécurité présentées dans ce manuel.

### **Configurer votre système**

- Avant d'utiliser votre système, lisez et suivez les instructions de la documentation.
- N'utilisez pas ce produit à proximité de liquides ou d'une source de chaleur, tel qu'un radiateur.
- Les ouvertures situées sur le boîtier de l'ordinateur sont destinées à la ventilation. Veillez à ne pas les bloquer ou les recouvrir. N'insérez jamais d'objet dans les ouvertures de ventilation.
- Utilisez ce produit dans un environnement avec une température ambiante comprise entre 0˚C et 35˚C.
- Si vous utilisez une rallonge, vérifiez que la somme des intensités nominales des équipements connectés à la rallonge ne dépasse pas celle supportée par cette dernière.

### **Précautions à suivre lors de l'utilisation**

- Ne pas marcher sur le cordon d'alimentation, et ne rien poser dessus.
- Ne pas renverser d'eau ou tout autre liquide sur votre système.
- Lorsque le système est éteint, une certaine quantité de courant résiduel continue à circuler dans le système. Débranchez systématiquement tous les câbles d'alimentation, de modems et de réseau, des prises murales avant de nettoyer le système.
- Déconnecter le système du secteur, et demander conseil à votre revendeur ou à un technicien qualifié si :
- La prise ou le câble d'alimentation est endommagé.
- Du liquide a été renversé sur le système.
- Le système ne fonctionne pas correctement alors que les consignes ont été respectées.
- Le système est tombé ou le boîtier est endommagé.
- Les performances système s'altèrent.

#### **Avertissement sur les batteries Lithium-Ion**

**MISE EN GARDE** : Danger d'explosion si la batterie n'est pas remplacée correctement. Remplacer uniquement avec une batterie de type semblable ou équivalent, recommandée par le fabricant. Mettez au rebut les batteries usagées conformément aux instructions du fabricant.

#### **Avertissement de sécurité relatif aux lasers**

### **PRODUIT LASER DE CLASSE 1**

#### **PAS DE DÉMONTAGE**

### **La garantie ne couvre pas les appareils ayant été désassemblés par les utilisateurs**

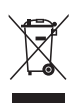

**NE PAS** jeter le EeeBox dans une benne à ordures municipale. Ce produit a été conçu de sorte à pouvoir réutiliser ou recycler certains composants. Le symbole de la benne à roue barrée indique que ce produit (équipement électrique ou électronique) ne doit pas être placé dans une décharge publique. Vérifiez auprès de votre municipalité les dispositions locales en matière de mise au rebut des déchets électroniques.

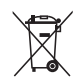

**NE PAS** jeter la batterie dans une benne à ordures municipale. Le symbole de la benne à roue barrée indique que la pile ne doit pas être placée dans une décharge publique.

#### **Reprise et Recyclage**

Les ordinateurs, ordinateurs portables et autres équipements électroniques contiennent des substances chimiques pouvant nuire à l'environnement s'ils sont jetés avec les ordures ménagères. En recyclant, les parties métalliques, plastiques, et les composants des ordinateurs usagés sont réutilisés pour fabriquer de nouveaux produits et l'environnement est protégé d'une diffusion incontrôlée de substances chimiques.

ASUS travaille en collaboration avec des centres de recyclage respectant des procédures exigeantes dans le but de protéger l'environnement, d'assurer la sécurité des utilisateurs, et de respecter les lois internationales sur la protection de l'environnement. Notre engagement dans le recyclage de nos produits usagés résulte de notre politique de protection de l'environnement qui prend en compte de multiples aspects.

Pour plus d'informations sur le recyclage des produits ASUS et obtenir des conctacts utiles, visitez le site de reprise et de recyclage GreenASUS (http://green.asus.com/english/takeback.htm).

# <span id="page-12-0"></span>Notes pour ce manuel

Pour être certains que vous effectuiez certaines tâches correctement, veuillez prendre notes des symboles suivants. Ces symboles possèdent différents degrés d'importance :

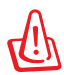

**AVERTISSEMENT : Instructions que vous DEVEZ suivre pour éviter** de vous blesser lors de la réalisation d'une tâche.

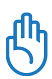

**IMPORTANT :** Instructions que vous DEVEZ suivre pour mener une tâche à bien.

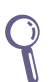

**ASTUCE :** Trucs et informations additionnelles pour vous aider à à mener une tâche à bien.

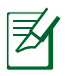

**NOTE :** Informations additionnelles destinées à certaines situations spécifiques..

# Bienvenue

<span id="page-13-0"></span>Félicitations pour l'achat du EeeBox PC. Les illustrations suivantes font état du contenu de la boîte de votre EeeBox PC. Si l'un des éléments ci-dessous était manquant ou endommagé, contactez votre revendeur.

# Contenu de la boîte

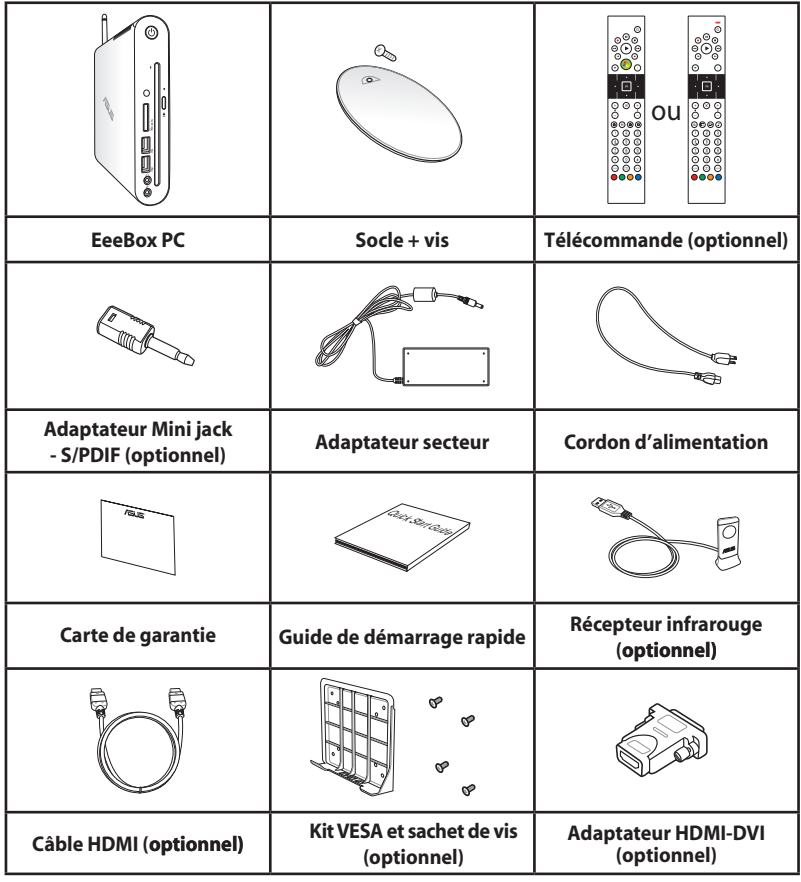

Si l'appareil ou l'un de ses composants est défaillant lors d'une utilisation normale et durant la période de garantie, visitez un centre après-vente ASUS muni de la carte de garantie pour tout remplacement des composants défectueux.

# <span id="page-14-0"></span>Faire connaissance avec votre EeeBox PC

# Vue avant

Référez-vous au diagramme ci-dessous pour identifier les composants localisés en façade de l'appareil.

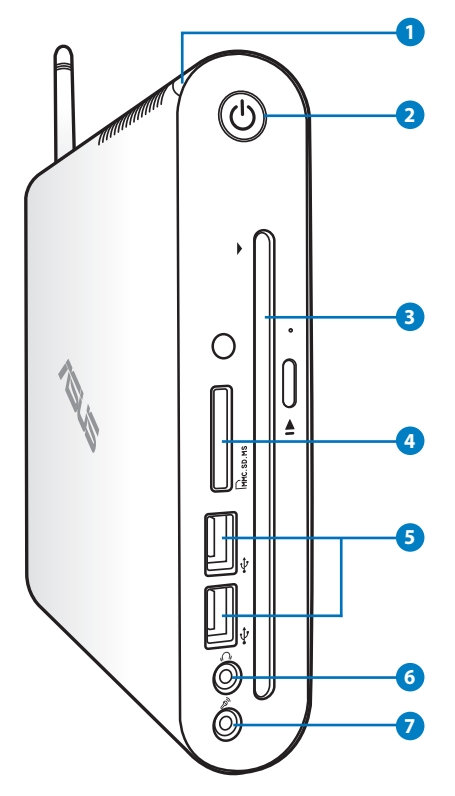

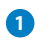

#### **1 LED d'activité du disque dur**

La LED du disque dur clignote lorsque des données sont lues ou inscrites sur le disque dur.

#### **2 Bouton d'alimentation**

L'interrupteur d'alimentation permet de mettre l'appareil sous/hors tension.

### **a b** Lecteur DVD<sup>+</sup> RW

Le lecteur/graveur DVD<sup>+</sup> RW de type mange-disque offre une solution de copie de fichiers pratique et aisée.

### **3** L<sub>M</sub> Slot pour cartes mémoire

Le lecteur de cartes mémoire embarqué supporte les cartes MMC/SD/SDHC/MS/MS Pro utilisées pour les caméscopes numériques, lecteurs MP3, téléphones mobiles et PDA.

#### **Port USB**

Le port USB (Universal Serial Bus) est compatible avec les périphériques USB tels que les claviers, les périphériques de pointage, les appareils-photos et les disques durs. La norme USB permet à plusieurs périphériques de fonctionner simultanément sur un ordinateur.

#### **6** *n* Port casque/sortie audio

Le port casque stéréo de 1/8" (3.5mm) est utilisé pour la connexion d'un casque ou de haut-parleurs externes.

#### **Port microphone 7**

Le port microphone est destiné à la connexion d'un microphone utilisé généralement pour les visioconférences ou de simples enregistrements audio.

# <span id="page-16-0"></span>Vue arrière

Référez-vous au diagramme ci-dessous pour identifier les composants localisés à l'arrière de l'appareil.

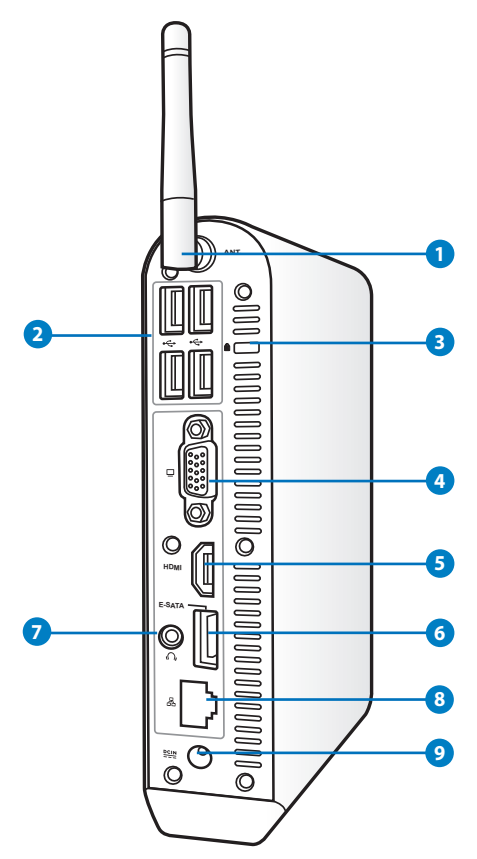

#### **1** ( $\binom{n}{1}$ ) Connecteur pour antenne sans fil

Ce connecteur est utilisé pour la connexion de l'antenne sans fil fournie afin d'accroître la réception du signal sans fil.

#### <sup>2</sup> <del>€</del> Port USB

Le port USB (Universal Serial Bus) est compatible avec les périphériques USB tels que les claviers, les périphériques de pointage, les appareils-photos et les disques durs. La norme USB permet à plusieurs périphériques de fonctionner simultanément sur un ordinateur.

## **K** Kensington® Lock port

Le port pour verrou Kensington® permet de sécuriser l'appareil grâce aux produits, Kensington® destinés à la sécurité. Ces produits consistent en général en un câble et un verrou métallique qui permettent d'attacher le portable à un objet fixe.

#### **Port d'affichage (Moniteur) 4**

Le port D-sub 15 broches supporte les périphériques d'affichage VGA tel qu'un moniteur ou un projecteur afin de permettre l'affichage sur un écran large.

#### **5** HDMI Port HDMI

Le port HDMI (High Definition Multimedia Interface) supporte les périphériques d'affichage Full-HD tel qu'un téléviseur ou un moniteur LCD afin de permettre l'affichage sur un écran externe.

#### **E-SATA Port e-SATA 6**

Le port eSATA ou SATA externe permet de connecter des périphériques compatibles Serial-ATA normalement conçus pour être connectés en interne. Ce standard de stockage offre des débits six fois plus rapides que les normes USB 2.0, & 1394 pour les solutions de stockage externes et permet le branchement à chaud.

#### *P*  $\mathbb{G}$  Port de sortie audio (port S/PDIF out)

Connectez un câble audio stéréo de 3.5mm sur ce port pour des transferts audio numériques.

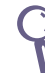

Pour une sortie S/PDIF, connectez l'adaptateur mini jack audio vers S/PDIF fourni à votre amplificateur.

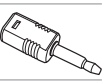

#### <mark>8</mark> 品 Port réseau

Le port LAN RJ-45 de 8 broches supporte un câble Ethernet standard pour la connexion à un réseau local.

<span id="page-18-0"></span>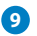

#### **P Port d'alimentation (CC 19V)**

L'adaptateur d'alimentation inclus convertit le courant alternatif en courant continu pour alimenter le système. Pour éviter d'endommager le PC, utilisez toujours l'adaptateur d'alimentation fourni.

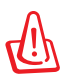

L'adaptateur d'alimentation peut devenir chaud ou brûlant lors de son utilisation. ne pas couvrir l'adaptateur et le garder a distance de votre corps.

# Utiliser le lecteur de DVD

Insérez votre disque dans la fente du lecteur de DVD avec l'étiquette face vers la gauche.

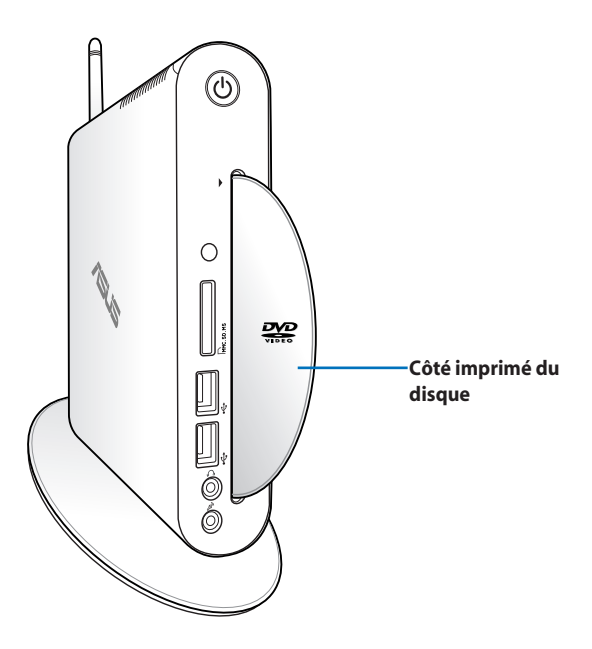

# <span id="page-19-0"></span>Utiliser l'antenne sans fil

L'antenne sans fil est connectée à votre EeeBox PC pour améliorer la réception de signaux sans fil. Ne faites pas pivoter l'antenne sans fil dans un angle de 180°–270° pour éviter de l'endommager.

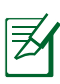

Lorsque le EeeBox PC est installé sur un moniteur avec le kit de fixation VESA, le moniteur peut bloquer et affecter la qualité de réception du signal sans fil.

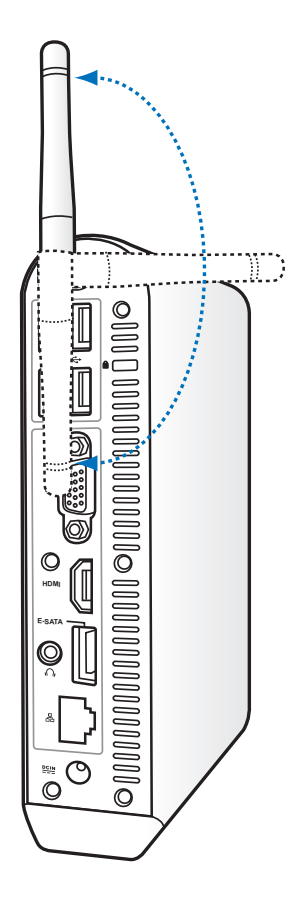

# <span id="page-20-0"></span>Configurer la télécommande (sur une sélection de modèles)

- 1. Branchez le récepteur infrarouge sur l'un des ports USB de votre EeeBox PC.
- 2. Placez le récepteur infrarouge sur une surface stable.
- 3. Pointez la télécommande vers le récepteur lors de son utilisation.

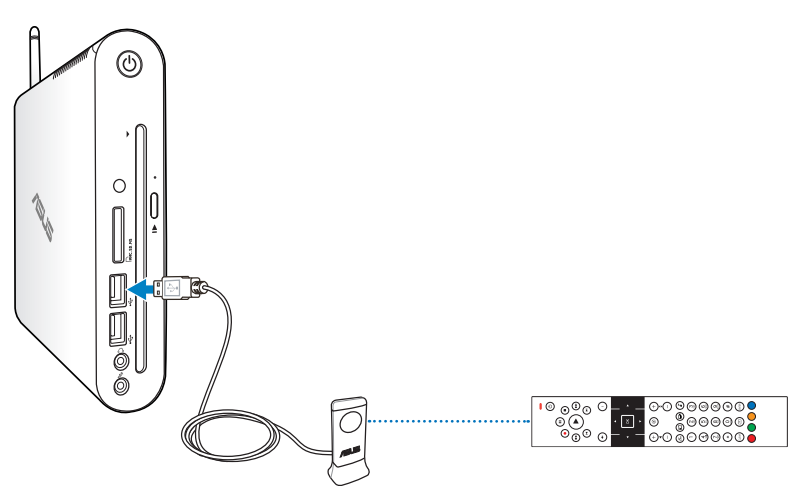

# <span id="page-21-0"></span>Utiliser la télécommande (sur une sélection de modèles)

Utilisez la télécommande pour lancer le programme Windows® MCE (Media Center) ou contrôler TotalMedia Center et visionner vos fichiers multimédia. Référez-vous à la page suivante pour vous familiariser avec les boutons de la télécommande.

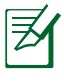

Le type de télécommande ainsi que les fonctions MCE peuvent varier en fonction des modèles.

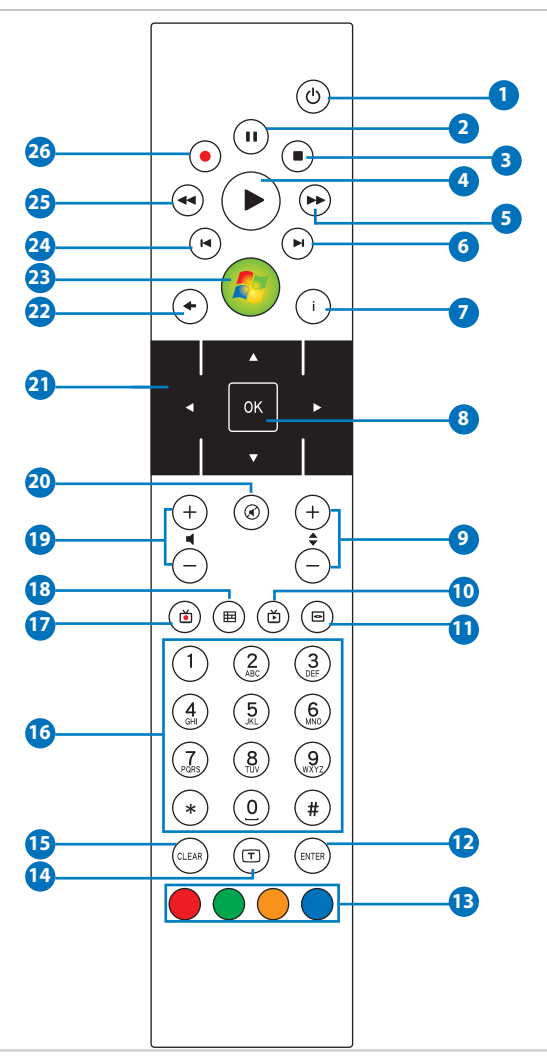

- **Alimentation** : pressez pour allumer ou éteindre l'ordinateur. **1**
- **Pause** : pressez pour mettre en pause la lecture d'un fichier. **2**
- **Arrêt** : pressez pour arrêter la lecture d'un fichier multimédia. **3**
- **Lecture** : pressez pour lancer la lecture d'un fichier multimédia. **4**
- **Avance rapide** : pressez pour effectuer une avance rapide dans **5** la lecture d'un fichier multimédia.
- **Piste suivante** : pressez pour aller à la piste suivante. **6**
- **Informations** : pressez pour afficher les informations des **7** programmes. Sous Eee Cinema ou d'autres menus d'options.
- **OK** : pressez pour confirmer une action. **8**
- **Chaîne suiv/préc** : pressez pour changer de chaîne.\* **9**
- **Vidéo** : pressez pour lancer le menu Videos de Eee Cinema. **10**
- **Musique** : pressez pour lancer le menu Music de Eee Cinema. **11**
- **Entrée** : pressez pour confirmer une sélection. **12**
- **B** Boutons colorés : pressez pour accéder aux options des menus de Eee Cinema ou en mode Télétexte. (Les fonctions de ces boutons peuvent varier selon les régions.)
- **Télétexte** : pressez pour activer/désactiver le mode télétexte. **14** (Cette fonction n'est disponible que dans certaines régions.)
- **Effacer** : pressez pour effacer la saisie. **15**
- **Boutons numériques** : pressez pour entrer des chiffres ou **16** sélectionner une chaîne.\*
- **TV** : pressez pour ouvrir le menu TV de Windows MCE.
- **Photos** : pressez pour ouvrir le menu Photos de Windows MCE. **18**
- **Aug/dim le volume** : pressez pour augmenter ou diminuer le **19** volume.
- **Muet** : pressez pour désactiver le son.
- **Boutons quadri-directionnels** : pressez pour naviguer dans les menus à l'écran.
- **Retour** : pressez pour retourner à la page précédente.
- **Windows MCE :** pressez pour ouvrir Windows MCE.
- **Piste précédente** : pressez pour retourner à la piste précédente.
- **Retour rapide** : pressez pour rembobiner un fichier multimédia.
- **Enregistrer** : pressez pour commencer l'enregistrement d'un programme TV.\*

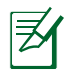

\*La fonction TV n'est disponible que dans certaines régions

# <span id="page-24-0"></span>Positionner votre EeeBox PC

# Installer le socle

Placez le EeeBox PC sur son socle. Pour ce faire :

- 1. Localisez le pas de vis sous le EeeBox PC.
- 2. Alignez la vis du socle au pas de vis du PC, puis sécurisez le socle au PC à l'aide d'une pièce de monnaie.

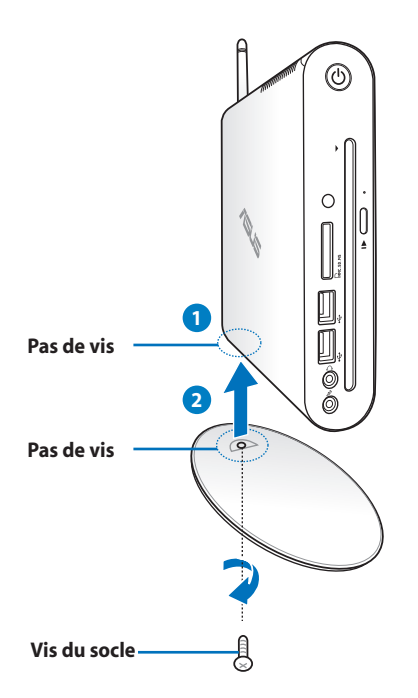

Vous pouvez aussi placer pas votre EeeBox PC sur un bureau sans son socle.

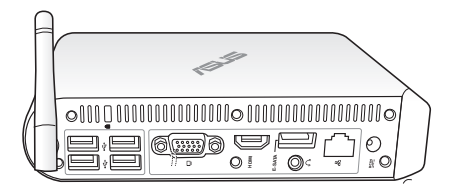

# <span id="page-25-0"></span>Installer votre EeeBox PC sur un moniteur

Vous pouvez aussi installer votre EeeBox PC à l'arrière d'un moniteur. Pour ce faire :

1. Sécurisez la tablette métallique à votre moniteur à l'aide de quatre vis.

> Pour sécuriser la tablette métallique, votre moniteur doit être compatible avec le standard VESA75 ou VESA100.

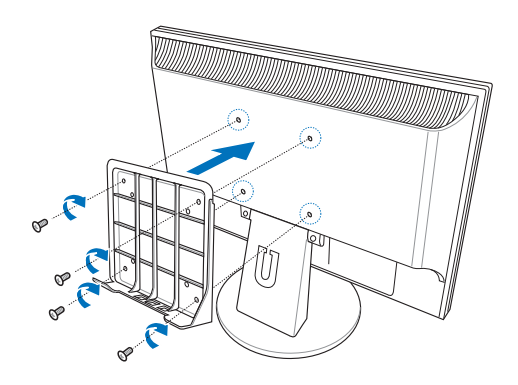

2. Placez votre EeeBox PC sur la tablette métallique comme illustré ci-dessous. Puis, sécurisez le PC à la tablette à l'aide de la vis du socle.

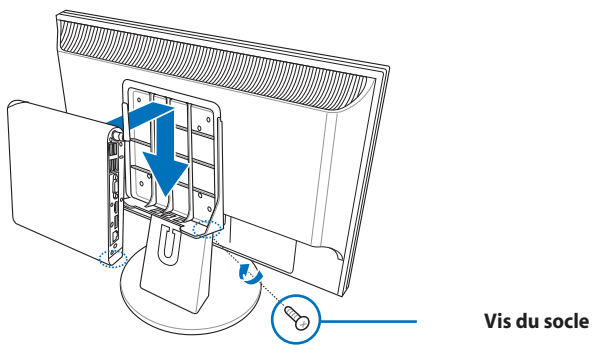

**Dessous du EeeBox PC**

# <span id="page-26-0"></span>Configurer votre EeeBox PC

Il est nécessaire de connecter certains périphériques avant de pouvoir utiliser votre EeeBox PC.

# Connexion d'un écran

Connectez une extrémité d'un câble HDMI/DVI à un téléviseur ou moniteur LCD (<sup>1</sup> ) et l'autre extrémité au port **HDMI/VGA (Moniteur)** localisé à l'arrière du système ( **2** ).

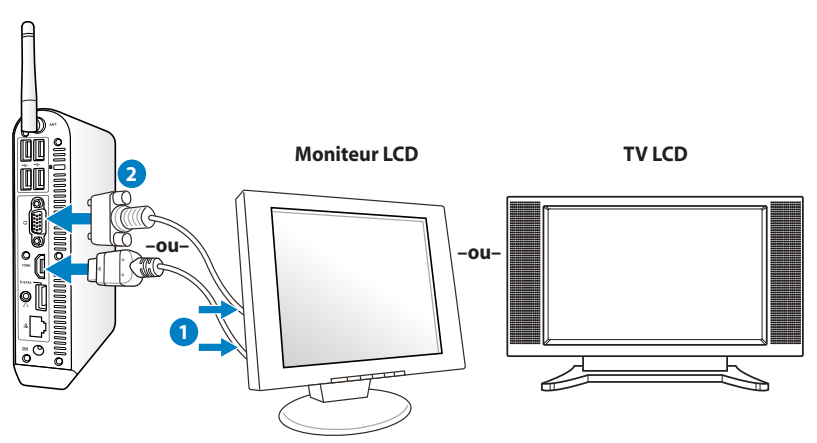

# Connexion de périphériques USB

Connectez des périphériques USB tels qu'un clavier avec ou sans fil (varient selon les régions), une souris ou une imprimante aux ports **USB** du système

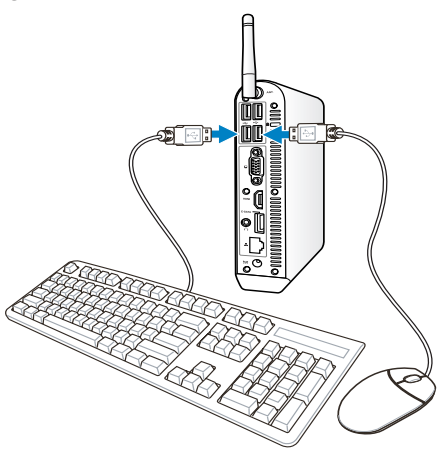

## <span id="page-27-0"></span>Connexion réseau

Connectez une extrémité du câble réseau au port **Réseau** localisé à l'arrière du système et l'autre extrémité à un hub ou switch.

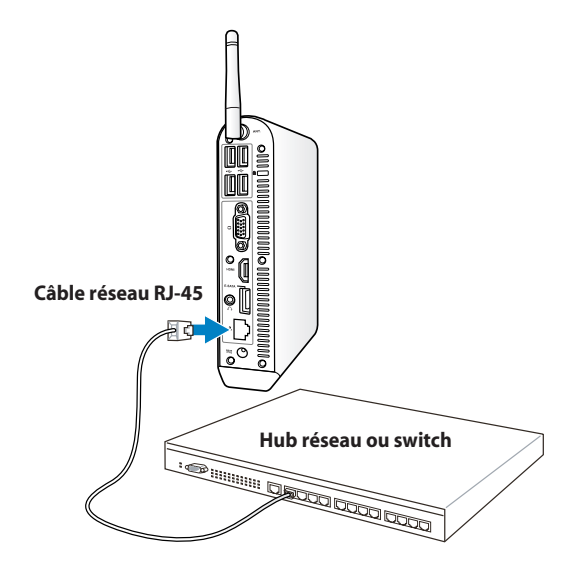

# <span id="page-28-0"></span>Allumer le système

Connectez l'adaptateur secteur au port **DC IN** localisé à l'arrière du système, puis appuyez sur le **bouton d'alimentation** situé en façade de l'appareil.

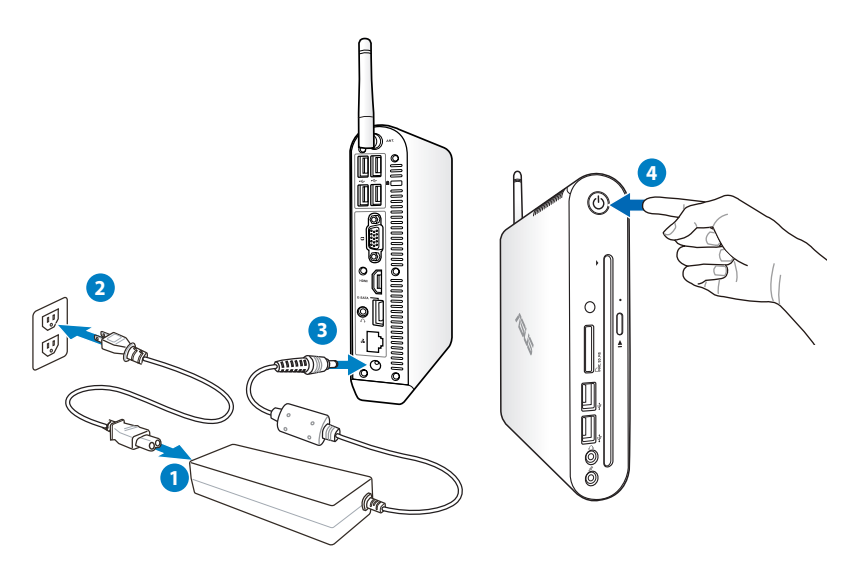

- Lorsque vous n'utilisez pas votre EeeBox PC, débranchez l'adaptateur secteur pour économiser de l'énergie.
- Ajustez les paramètres de consommation électrique à partir du Panneau de configuration de Window®. Ceci permet à votre EeeBox PC d'être pleinement opérationnel tout en économisant de l'énergie.

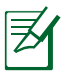

Pour accéder au BIOS, appuyez sur **<F2>** au démarrage du système.

# Utiliser votre EeeBox PC

<span id="page-29-0"></span>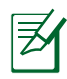

Πh

Les captures d'écran de cette section sont données à titre indicatif. Celles-ci peuvent varier en fonction du système d'exploitation. Visitez le site Web d'ASUS sur www.asus.com pour plus d'informations.

# Configurer une connexion sans fil

Pour établir une connexion réseau sans fil, suivez les instructions suivantes :

> Pour des raisons de sécurité, Ne vous connectez PAS à un réseau non sécurisé. Le faire peut rendre les données transmises visibles par d'autres personnes.

- 1. Faites un clic droit sur l'icône réseau avec une étoile orange de de la zone de notification de Windows®
- 2. Sélectionnez le réseau sans fil auquel vous souhaitez vous connecter depuis la liste des réseaux sans fil disponibles, puis cliquez sur **Connecter**.

Cliquez sur l'icône « située en haut à droite pour actualiser la liste des réseaux sans fil.

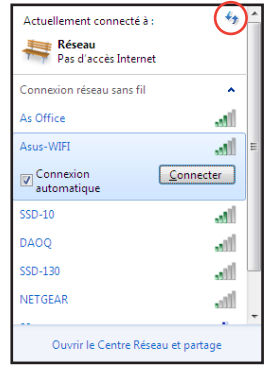

- 3. La saisie d'un mot de passe peut être nécessaire.
- 4. Une fois la connexion établie, celle-ci apparaîtra dans la liste.
- 5. L'icône de réseau sans fil all apparaîtra dans la zone de notification de Windows®

# <span id="page-30-0"></span>Configurer une connexion filaire

Pour établir une connexion réseau filaire, suivez les instructions suivantes :

#### **Utiliser une connexion à IP dynamique ou PPPoE :**

1. Cliquez sur l'icône réseau avec un triangle d'avertissement jaune de la zone de notification de Windows® et sélectionnez **Ouvrir le Centre Réseau et partage**.

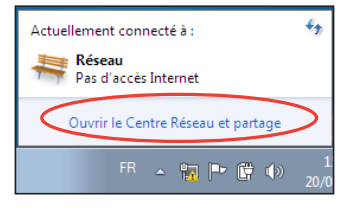

2. Cliquez sur l'option **Modifier les paramètres de la carte** située sur la gauche.

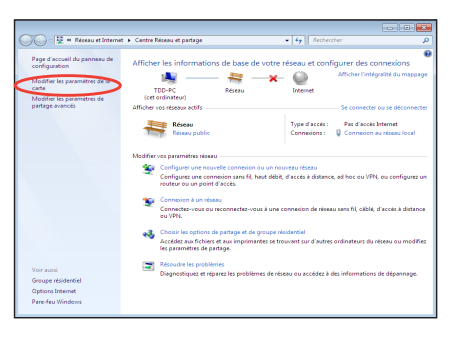

3. Faites un clic droit sur **Connexion au réseau local** et sélectionnez Propriétés.

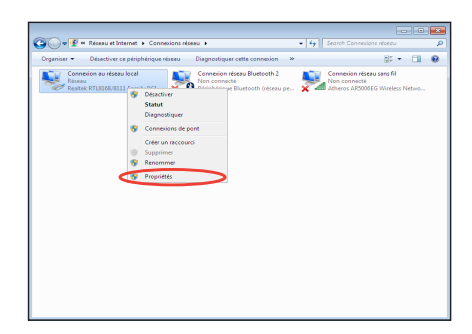

#### 4. Cliquez sur **Protocole Internet Version 4 (TCP/ IPv4)**, puis cliquez sur **Propriétés**.

5. Cliquez sur **Obtenir une adresse IP automatiquement**, puis cliquez sur **OK**.

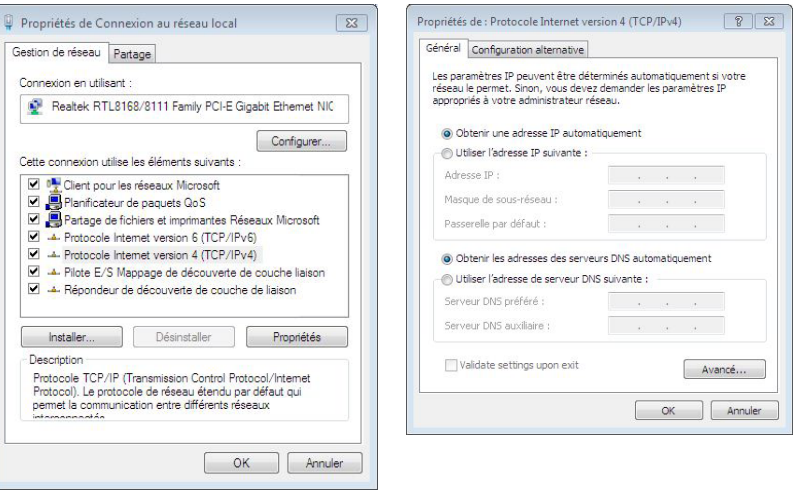

#### *(Suivez les étapes suivantes si vous utilisez une connexion PPoE)*

6. Retournez à la page **Centre Réseau et partage** et cliquez sur **Configurer une nouvelle connexion ou un nouveau réseau**.

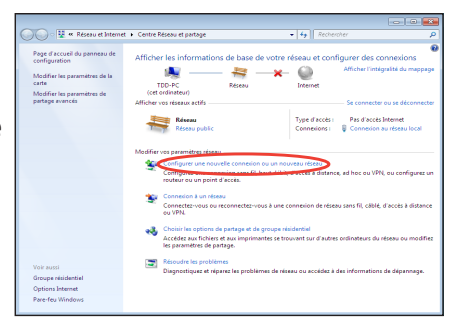

7. Sélectionnez **Se connecter à Internet** et cliquez sur **Suivant**.

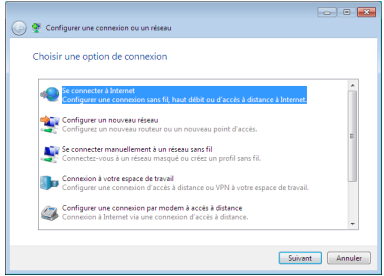

9. Remplissez les champs Nom d'utilisateur, Mot de passe et Nom de la connexion. Cliquez sur **Connecter**.

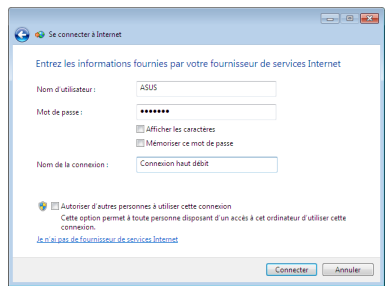

11. Cliquez sur l'icône réseau de la zone de notification, puis sur la connexion que vous avez juste créée.

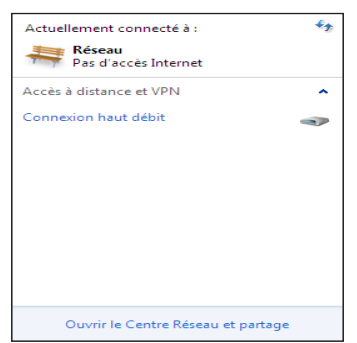

8. Sélectionnez **Haut débit (PPPoE)** et cliquez sur **Suivant**

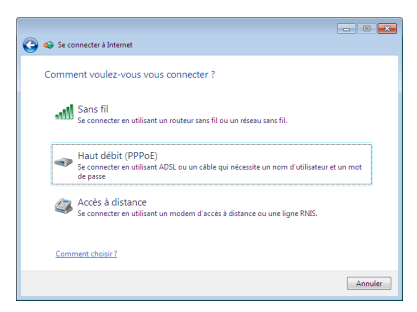

10. Cliquez sur **Fermer** pour terminer la configuration.

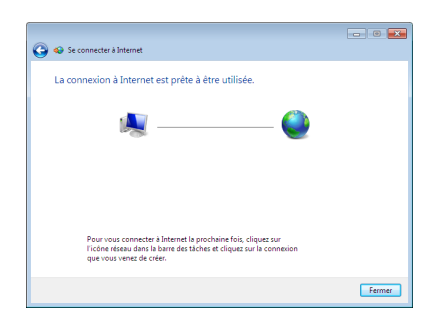

12. Entrez votre nom d'utilisateur et mot de passe. Cliquez sur **Connecter** pour vous connecter à Internet.

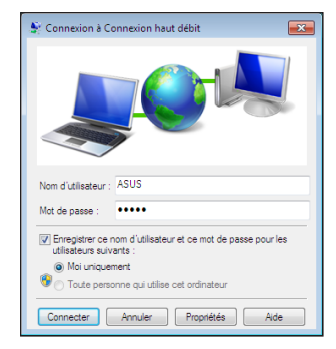

#### **Utiliser une adresse IP statique :**

- 1. Répétez les étapes 1 à 4 de la section précédente pour configurer une connexion à adresse IP fixe.
- 2 Cliquez sur **Utiliser l'adresse IP suivante**.
- 3. Remplissez les champs **Adresse IP**, **Masque de sous-réseau** et **Passerelle par défaut**.
- 4. Si nécessaire, entrez l'adresse de votre serveur DNS favori.

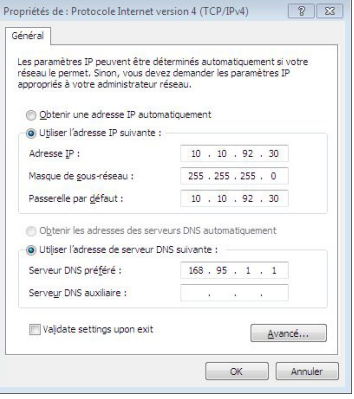

5. Une fois terminé, cliquez sur **OK** pour créer la connexion réseau.

# <span id="page-34-0"></span>Connexion Bluetooth (sur une sélection de modèles)

Pour établir une connexion Bluetooth, suivez les instructions suivantes :

1. Dans le Panneau de configuration, cliquez d'abord sur **Réseau et Internet > Centre Réseau et partage** puis sur l'option **Modifier les paramètres de la carte**  située sur la gauche.

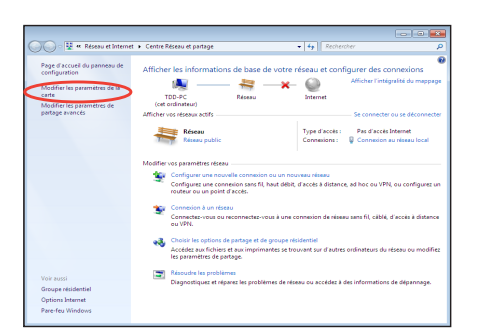

2. Faites un clic droit **Connexion réseau Bluetooth Network** et sélectionnez **Afficher les périphériques réseau Bluetooth**.

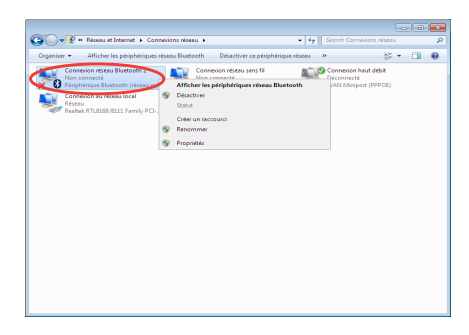

3. Cliquez sur **Ajouter un périphérique** pour lancer la recherche de périphériques Bluetooth

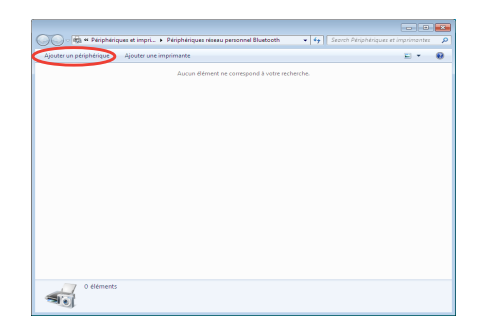

4. Sélectionnez l'un des périphériques Bluetooth détectés et cliquez sur **Suivant**.

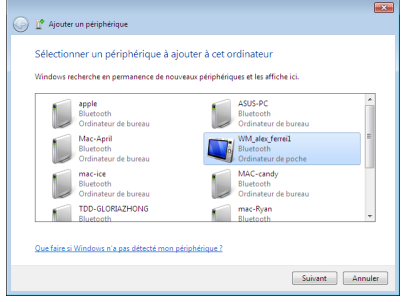

5. Entrez le code de sécurité Bluetooth sur votre appareil pour qu'il puisse se connecter à l'ordinateur.

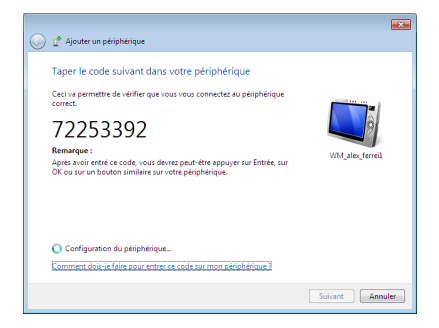

6. Le périphérique est ajouté à votre ordinateur. Cliquez sur **Fermer** pour terminer la configuration.

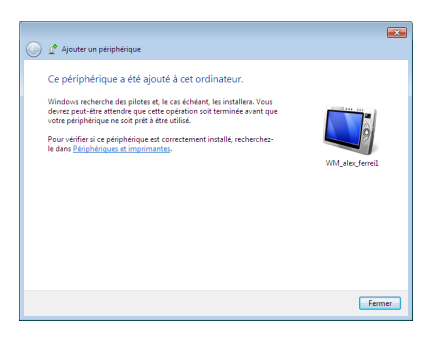

# <span id="page-36-0"></span>Configuration audio via un périphérique HDMI

Si vous utilisez un poste TV pourvu d'une prise HDMI, connectez-le à votre EeeBox PC et suivez les étapes ci-dessous pour configurer les paramètres audio :

- 1. Dans la zone de notification de Windows®, faites un clic droit sur l'icône de **Volume** et cliquez sur **Périphériques de lecture**.
- 2. Depuis l'onglet Lecture, sélectionnez **Périphérique de sortie numérique (HDMI)** et cliquez sur **Par défaut**.
- 3. Cliquez sur **Configurer** pour afficher la fenêtre de configuration des hautparleurs.

4. Sélectionnez **Stéréo** et cliquez sur **Suivant**.

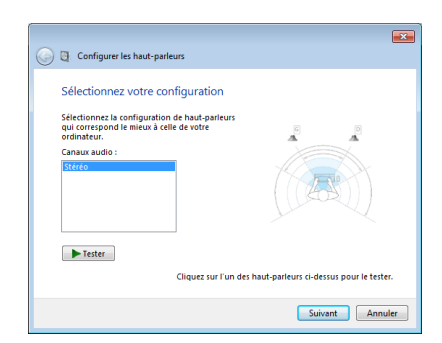

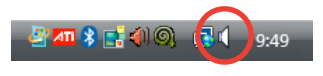

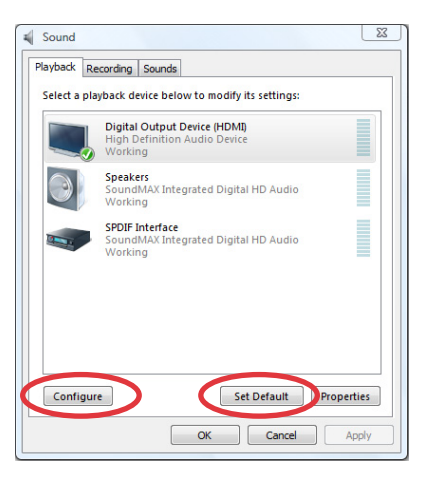

- 5. Cochez les cases **Avant gauche et droit**, et cliquez sur **Suivant**.
- 6. Cliquez sur **Terminer** pour quitter l'assistant de configuration de hautparleurs.

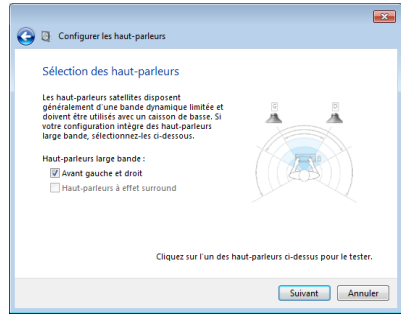

# <span id="page-38-0"></span>ASUS Easy Update

ASUS Easy Update est un outil logiciel qui détecte et télécharge automatiquement les dernières version de BIOS, pilotes et applications pour votre EeeBox PC.

- 1. Dans la zone de notification de Windows®, faites un clic droit sur l'icône **ASUS Easy Update**.
- 2. Sélectionnez **Schedule** (Programmer) pour déterminer à quelle fréquence vous souhaitez que le système soit mis à jour.
- 3. Sélectionnez **Update** (Mettre à jour) pour activer la mise à jour.
- 4. Cliquez sur **OK** pour afficher les éléments que vous souhaitez télécharger.

5. Cochez le(s) élément(s) que vous souhaitez télécharger, puis cliquez sur **OK**.

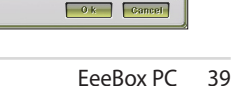

⊠ Check al □ Uncheck al

File Size (KB)

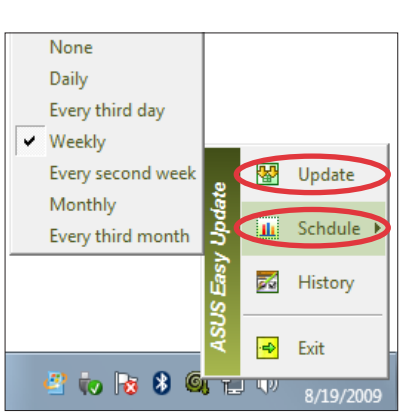

2 6 8 9 日 4

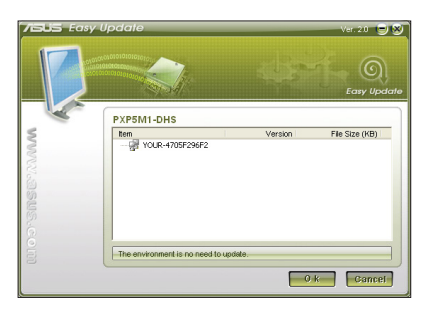

PXP5M1-DHS

Asteio D22

**BIOS 83** Drive  $\boxed{\nabla}$   $\mathbb{F}$  Intel(R) C Applicatio

# <span id="page-39-0"></span>TotalMedia Center

TotalMedia Center est une centre multimédia complet vous permettant de pleinement profiter de votre musique, photos, vidéos et films.

Pour démarrer le programme, cliquez sur l'icône **TotalMedia Center** du bureau.

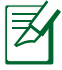

TotalMedia Center n'est disponible que sur certains modèles.

### **Menu principal**

Le menu principal intègre cinq applications **Game** (Jeux), **Movie** (Films), **Music** (Musique), **Photo** et **Video** (Vidéos). Cliquez sur l'une des icônes pour lancer l'application correspondante.

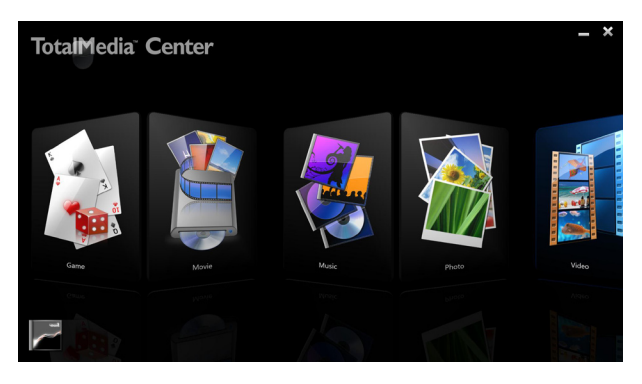

## **Game (Jeux)**

L'application **Game** (Jeux) intègre une panoplie de jeux.

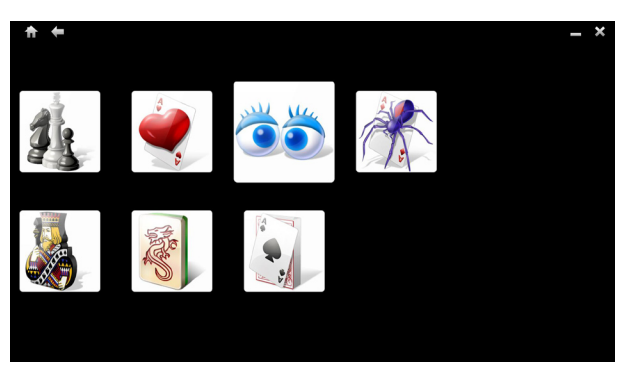

### <span id="page-40-0"></span>**Movie (Films)**

L'application **Movie** (Films) permet de lancer la lecture de films au format DVD ou Blu-ray (sur une sélection de modèles).

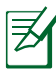

Les formats de disques supportés par le lecteur optique embarqué varient selon les modèles.

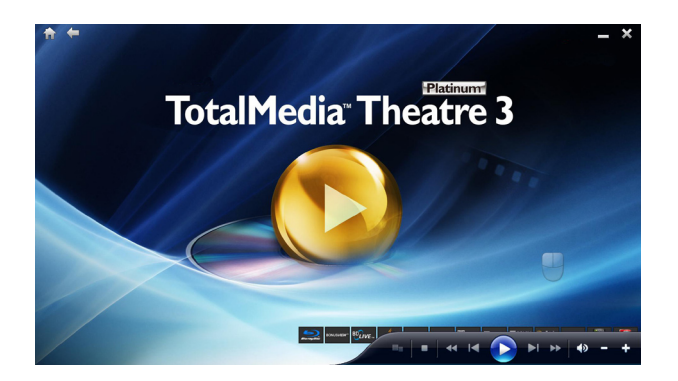

### **Music (Musique)**

L'application **Music** (Musique) vous permet d'écouter des fichiers ou des CD audio pouvant être accompagnés d'effets visuels mais aussi de créer des listes de lecture pour vos chansons favorites.

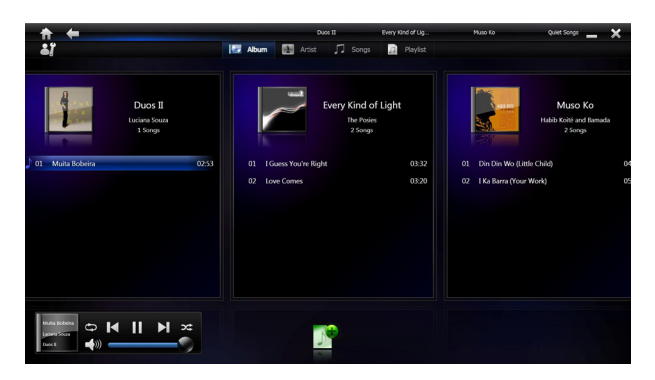

#### <span id="page-41-0"></span>**Photos**

L'application **Photo** vous permet de visualiser vos photos sous forme de diaporama et y ajouter des effets.

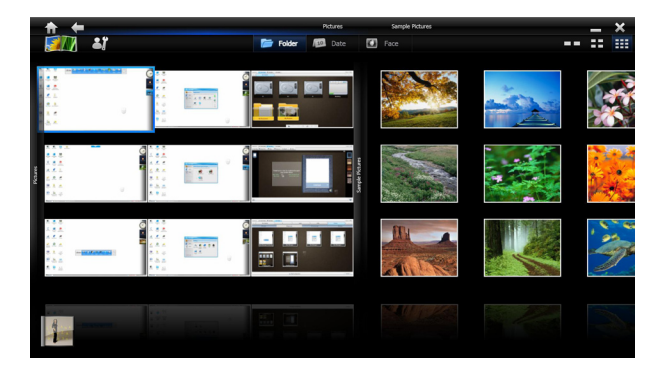

### **Video (Vidéos)**

L'application **Video** (Vidéos) vous permet de visualiser vos fichiers vidéo.

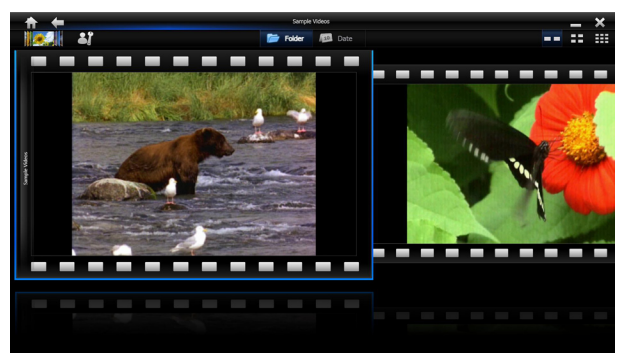

# <span id="page-42-0"></span>TotalMedia Theater 3

TotalMedia Theater 3 permet de lancer la lecture de films au format DVD ou Blu-ray (sur une sélection de modèles). Lorsque vous insérez un disque dans le lecteur optique, celui-ci lancera la lecture du disque automatiquement. TotalMedia Theater 3 supporte aussi les formats Youtube DXVA, WMV HD DXVA, extension MCE, et la lecture de fichiers vidéos.

- 
- TotalMedia Center 3 n'est disponible que sur une sélection de modèles.
- Les formats de disques supportés par le lecteur optique embarqué varient selon les modèles.

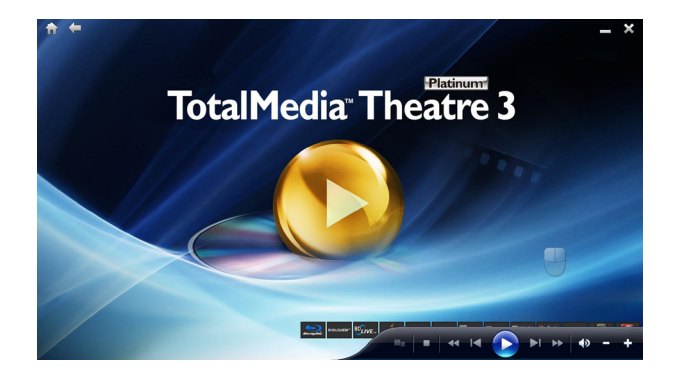

# Restaurer le système

# <span id="page-43-0"></span>Utiliser la partition cachée

La partition de restauration contient une image du système d'exploitation, des pilotes et des utilitaires installés sur votre système en usine. La partition de restauration offre une solution de restauration complète permettant de restaurer rapidement la partie logicielle de votre système dans son état de fonctionnement d'origine, à condition que votre disque dur soit en bon état. Avant d'utiliser la partition de restauration, copiez vos données sur un périphérique de stockage USB ou un lecteur réseau et prenez note de tous vos paramètres de configuration personnalisés (tels que vos paramètres réseau).

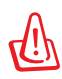

NE PAS supprimer la partition nommée "RECOVERY." La partition de restauration est créée en usine et ne pourra être restaurée par l'utilisateur si celle-ci est supprimée. Amenez votre système à l'un des centres de service agréés par ASUS si vous rencontrez des problèmes lors du processus de restauration.

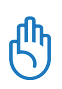

Désactivez **Boot Booster** dans le BIOS avant de restaurer le système à partir de la partition cachée. Reportez-vous à la section **Boot Booster** pour plus de détails.

- 1. Appuyez sur **<F9>** lors du démarrage (nécessite une partition de restauration).
- 2. La fenêtre **Asus Recovery System** apparaît. Sélectionnez **Recover system to a partition**.
- 3. Sélectionnez une partition avec un 20 Go d'espace libre et cliquez sur **Next**.
- 4. Suivez les instructions apparaissant à l'écran pour terminer le processus de restauration.
- 5. Redémarrez le système une fois le processus de restauration terminé.
- 6. Configurez les paramètres de langue, de fuseau horaire, de clavier et nom d'utilisateur avant d'accéder au système d'exploitation Windows®.

# <span id="page-44-0"></span>Boot Booster

L'élément Boot Booster du BIOS permet de raccourcir le délai de démarrage de votre EeeBox PC. Toutefois, vous DEVREZ désactiver cette option du BIOS avant de modifier l'un des composants du EeeBox PC ou restaurer le système (à partir de la partition cachée). Suivez les instructions ci-dessous pour désactiver Boot Booster:

- 1. Démarrez le système et appuyez sur **<F2>** pour afficher l'écran du POST. Appuyez de nouveau sur **<F2>** pour accéder au programme de configuration du BIOS.
- 2. Réglez l'option **Boot Booster** du BIOS sur [Disabled]

Si vous ne parvenez pas à afficher l'écran du POST ou accéder au BIOS, redémarrez le système et appuyez de manière répétitive sur <F2> au démarrage.

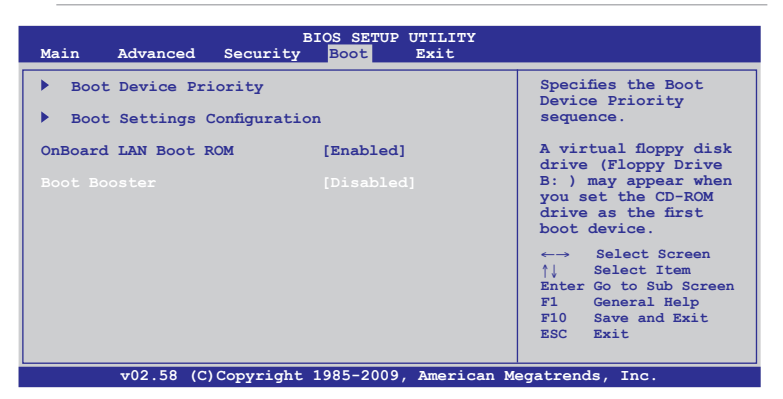

3. Appuyez sur **<F10>** pour sauvegarder les changements et redémarrer le EeeBox PC.

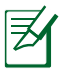

N'oubliez pas de réactiver Boot Booster après une modification matérielle ou la restauration du système.

# Informations de contact ASUS

#### **ASUSTeK COMPUTER INC.**

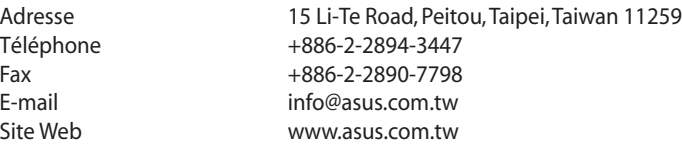

#### **Support technique**

**Téléphone** 

Site Web

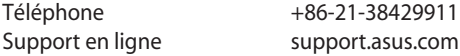

#### **ASUS COMPUTER INTERNATIONAL (Amérique)**

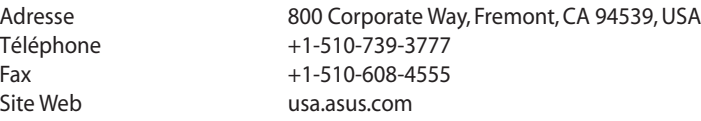

#### **Support technique**

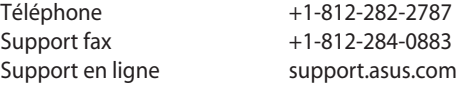

#### **ASUS France SARL**

Adresse 10, Allée de Bienvenue, 93160 Noisy Le Grand, France<br>Téléphone +33 (0) 1 49 32 96 50  $+33(0)$  1 49 32 96 50 Site Web www.france.asus.com

#### **Support technique**

Téléphone +33 (0) 8 21 23 27 87 Fax +33 (0) 1 49 32 96 99 Support en ligne support.asus.com